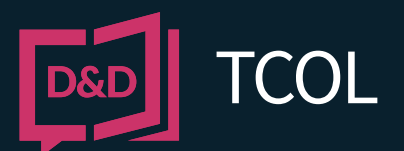

# REGISTERING WITH DYE & DURHAM **REQUESTING TAX CERTIFICATES**

Dye & Durham operates the Tax Certificates Online (TCOL) service. TCOL lets you request tax certificates from a variety of municipalities and taxation authorities and pay for the search with a credit card.

### **REGISTER**

Before using TCOL, you must register with Dye & Durham. It is free to create an account, and it takes only a minute or two to set up.

To begin, go to [www.apicanada.com](http://www.apicanada.com/) and click the Register link on the top menu bar.

On the Registration screen, fill in the fields required.

When you click Register, Dye & Durham will send you an email prompting you to validate your account by clicking on a link.

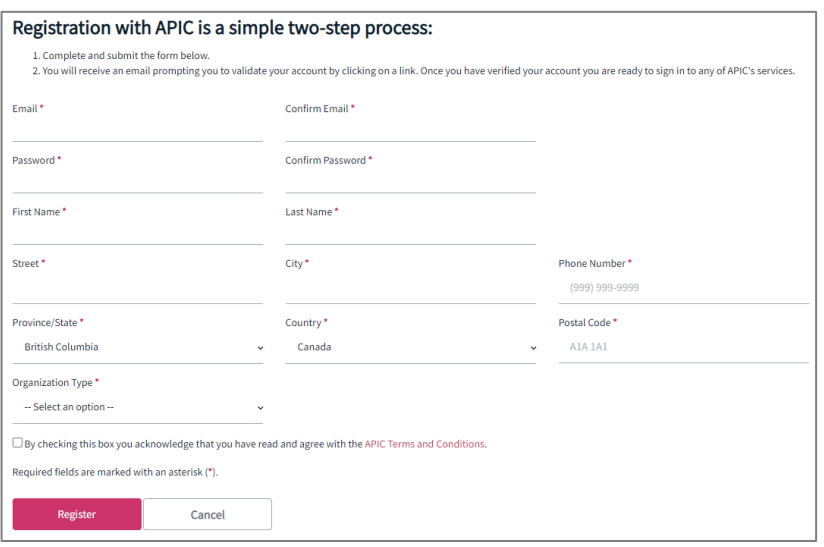

## **CHANGE YOUR PASSWORD**

Click "My Account" on the top menu bar to sign into your personal account information.

Enter the email address you registered your account with and the password you created. Then click Sign In.

While signed in to "My Account", you can change your password.

In the Change Password tab, enter a new password in the New Password field. Then enter your new password again in the Confirm New Password field and click Save.

When you complete the Password screen successfully, you will see a confirmation message.

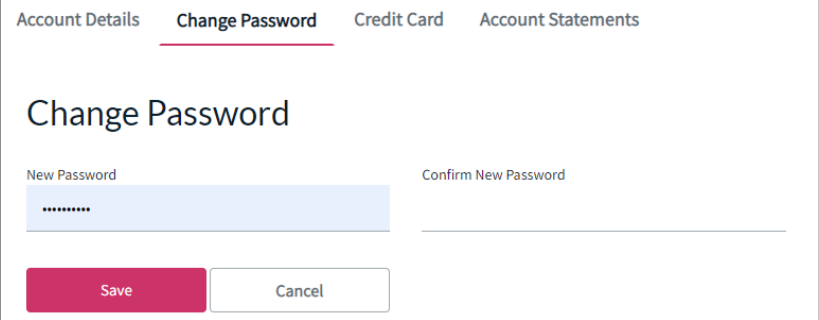

When you complete the Password screen successfully, you will see a confirmation message.

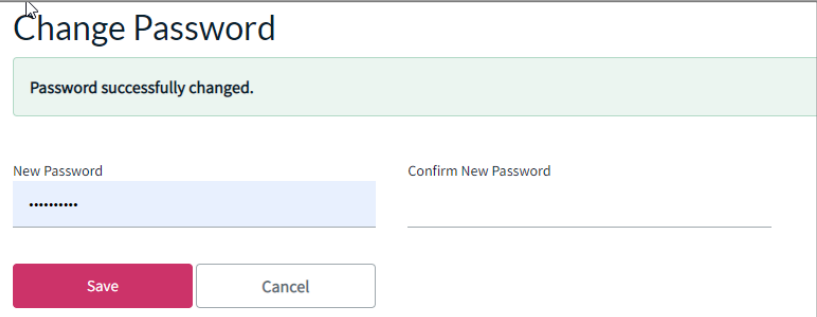

### **START USING TCOL**

Now that your new account is in place, you can sign and order your Tax Certificates online.

### **TAX CERTIFICATES IN BC**

For most BC properties, TCOL can automatically determine the city that is responsible for taxes. In most cases, you can use the PID Search.

If the PID is new or if the property was recently subdivided, you may need to use the Alternate Search tab to search by PID against a specific city.

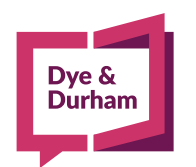

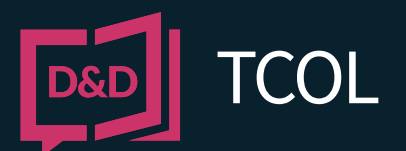

# REGISTERING WITH DYE & DURHAM **REQUESTING TAX CERTIFICATES**

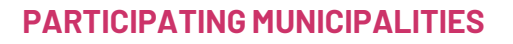

For a current list of participating municipalities and prices go to [www.apicanada.com](http://www.apicanada.com/). Under the Services tab on the top menu bar, click the Tax Certificates link.

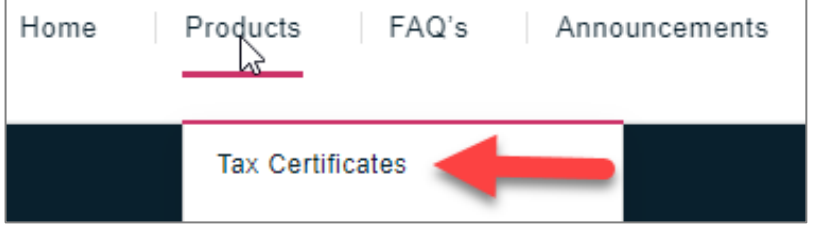

Click Participating Municipalities to proceed to the page where you can select the province to view the list in that area.

# **PARTICIPATING MUNICIPALITIES**

### **SIGN IN**

To purchase a Tax Certificate, hover over the Services link on the top menu bar. Then click Tax Certificates. Click Purchase Tax Certificates to proceed to the sign in page.

# **PURCHASE TAX CERTIFICATES**

Enter the email address you registered your APIC account with and the password you created. Then click Sign In.

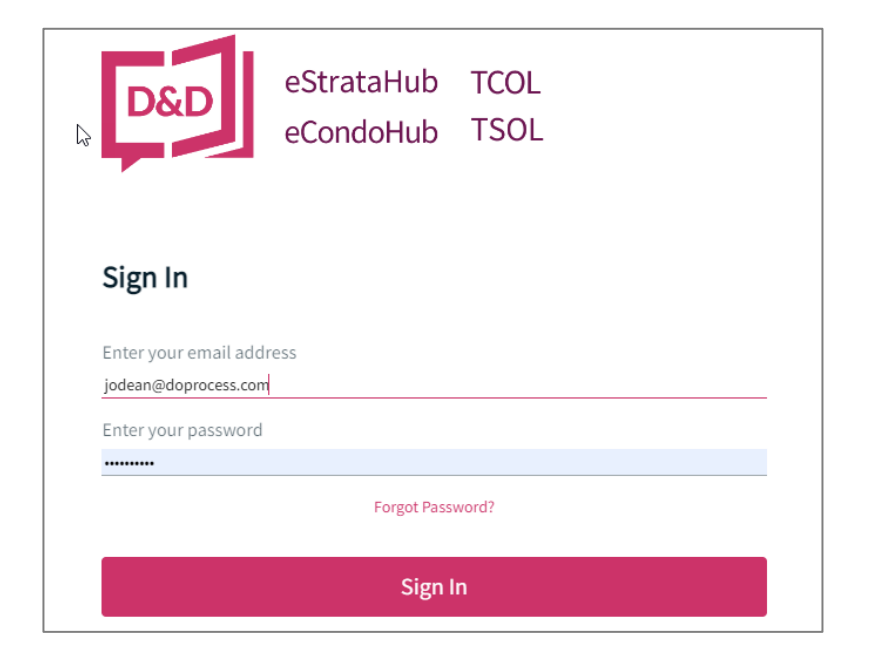

# **PID SEARCH**

The PID Search is the easiest way to search for tax certificates in BC.

Click the PID Search tab. In the PID field, enter the nine-digit PID and click Search.

To complete the search a Purchase Authorization screen will show the cost of the tax certificate. To pay, click Authorize Purchase.

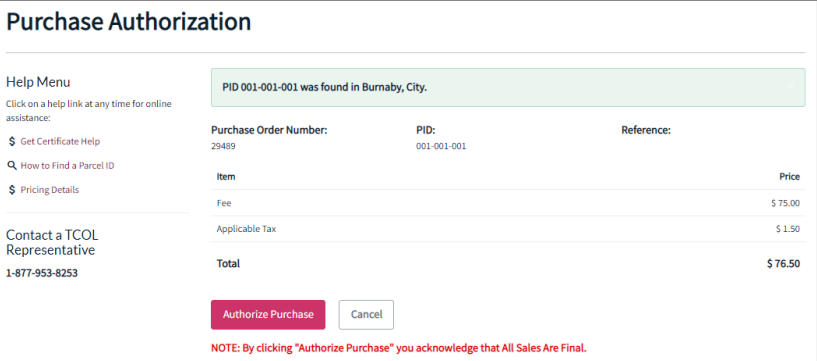

## Enter the Cardholder Name, Card Number, and Expiry Date, then click Process Transaction.

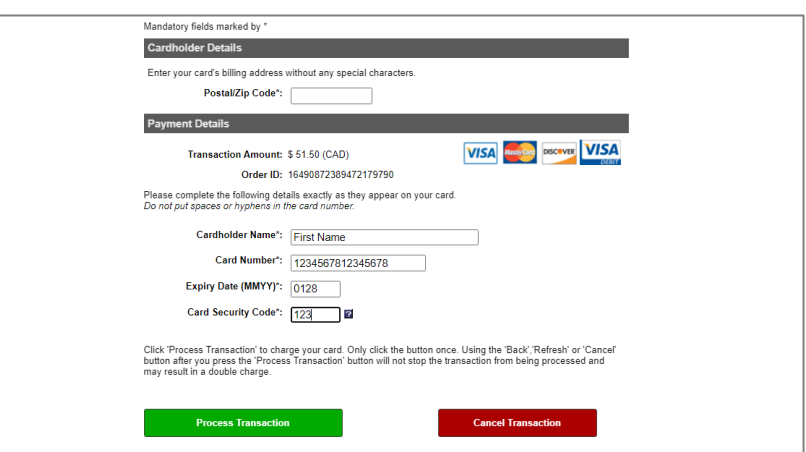

When your certificate appears, you can print it by clicking the Download Tax Certificate button.

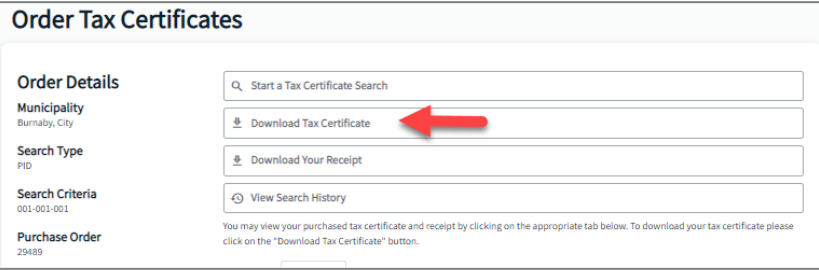

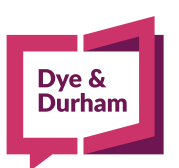

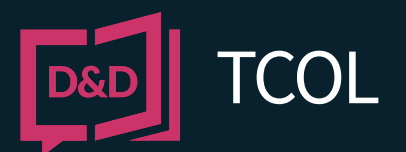

# REGISTERING WITH DYE & DURHAM **REQUESTING TAX CERTIFICATES**

## **VIEW YOUR RECEIPT**

When your tax certificate displays, click the Receipt tab to display the receipt. You can print it by clicking the Download Your Receipt button. Like your tax certificates, the receipt will be available in the Purchase History tab.

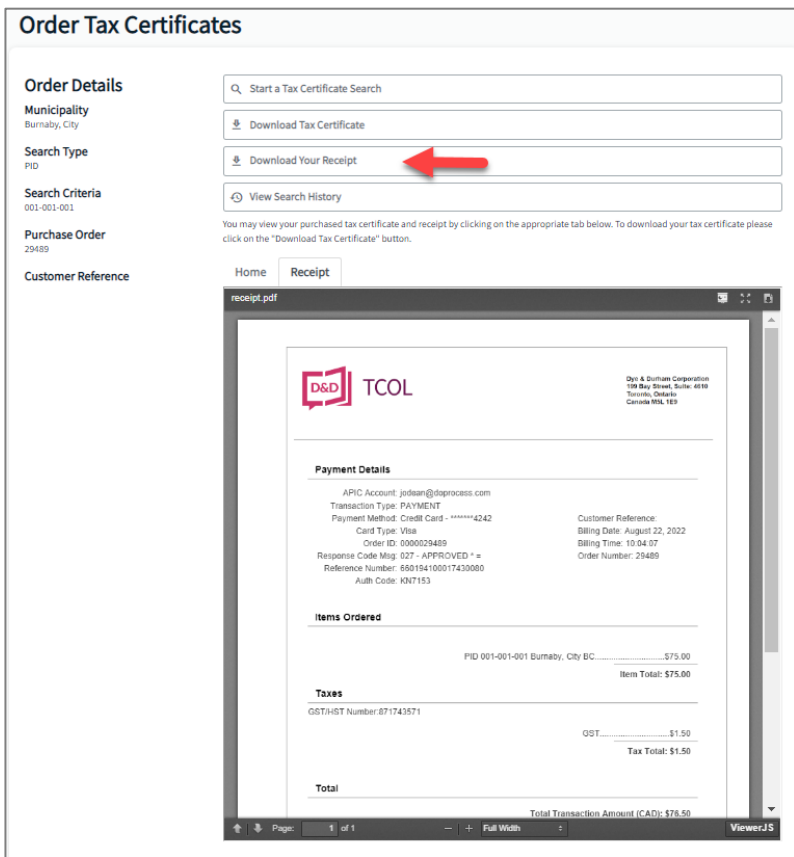

## **ALTERNATE SEARCH**

If you do not know the PID, or if you want to bypass the automated lookup, you can search for a PID in a specific city.

In BC, you can search by PID, Roll Number, or Manufactured Home number. Other jurisdictions offer other search options.

When you use the Alternate Search, you must always select a city to search in. If no tax certificate is found in the city you selected, there will be no charge.

When you complete each step of the Alternate Search, the next step appears. When you have composed your search, click Search.

When you complete each step of the Alternate Search, the next step appears. When you have composed your search, click Search.

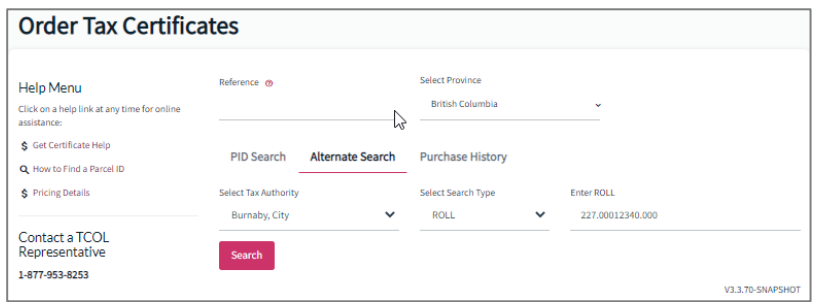

## **Search Other Provinces**

With the popularity of TCOL in BC, we're beginning to expand across Canada. The Region option allows you to retrieve tax certificates from communities in other Provinces.

When you select a region other than BC (e.g., Alberta) the search screen reformats for the region you selected.

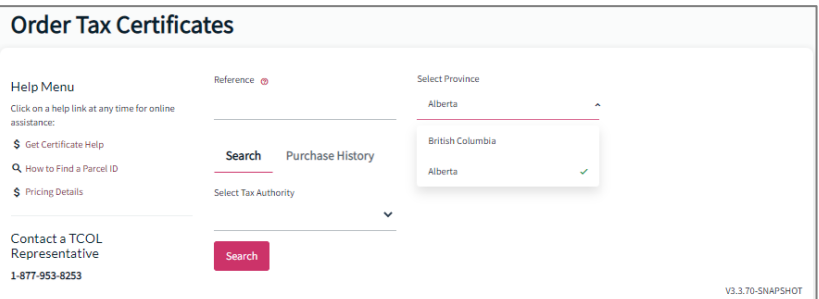

Select the Tax Authority you wish to conduct your search in. Then select the Search Type. Enter the search criteria, then click Search.

To complete the search a Purchase Authorization screen will show the cost of the tax certificate. To pay, click Authorize Purchase.

Enter the Cardholder Name, Card Number, and Expiry Date, then click Process Transaction.

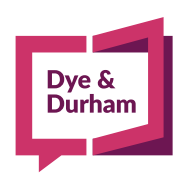